#### **SIU's Secure App (XenMobile) Migration for iOS**

The version of the XenMobile we are currently using has reached its end of support lifespan. In order to maintain support for XenMobile and the associated apps (Secure Mail, Secure Web, etc.), the XenMobile software vendor requires that we upgrade to the latest supported version. The change from the current enterprise versions of the apps to the public versions is mandated by the new version of XenMobile. This migration is basically just un-installing the old apps that you currently have on your device and installing the new ones from the play store. This document will walk you through the process.

#### **Important notes before beginning the migration to public apps…**

- You DO NOT have to un-enroll and re-enroll your device even if the migration fails. Call the service desk to help you remove the old apps and install the new ones.
- Make sure you are on a good internet connection or the migration might fail. It can be either cellular or Wi-Fi.
- You MUST update to the latest Secure Hub from the play store BEFORE running through these steps or it will probably fail at some point.
- It's best to "sign in" to secure hub before migrating as well. If not, the public app will fail to open and take you back to the play store. Simply open secure hub and launch the new secure app (only Secure Mail and Web have the new blue icon) and it'll launch as expected.
- The old apps won't work at all after the deadline.
- You must migrate Secure Mail AFTER Secure Web so that your settings can be exported. You will lose all your saved settings if you don't export them first. This includes email signatures and out of office responses. QuickEdit, Secure Notes, and Secure Tasks do not have settings to export.
- Screenshots are included to help with the migration to get you accustomed to switching back and forth from the Secure Hub app store and the App Store.
- Don't panic because of all the steps. They're repetitive and they go pretty quick.
- Lastly, you will NOT lose any data.

Now on to the good stuff!

# Section 1: Export Settings

This section will walk you through exporting your settings from Secure Mail and Secure Web.

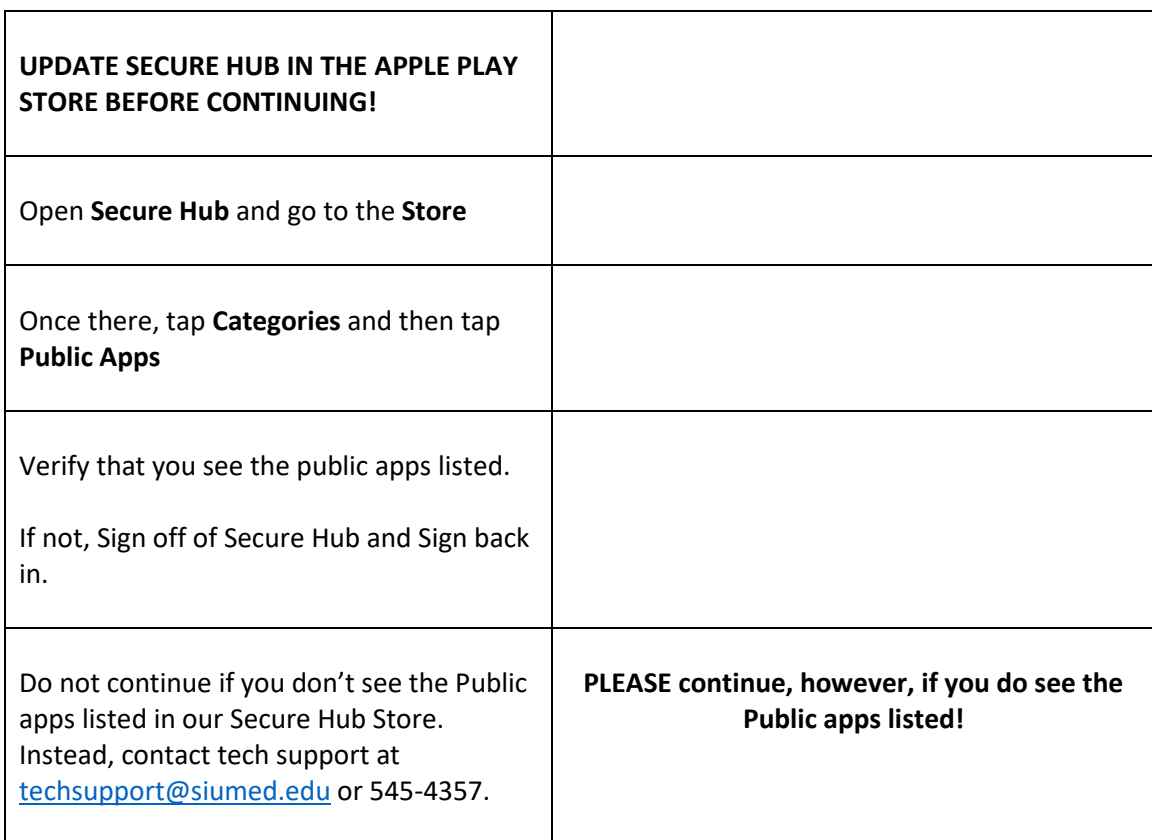

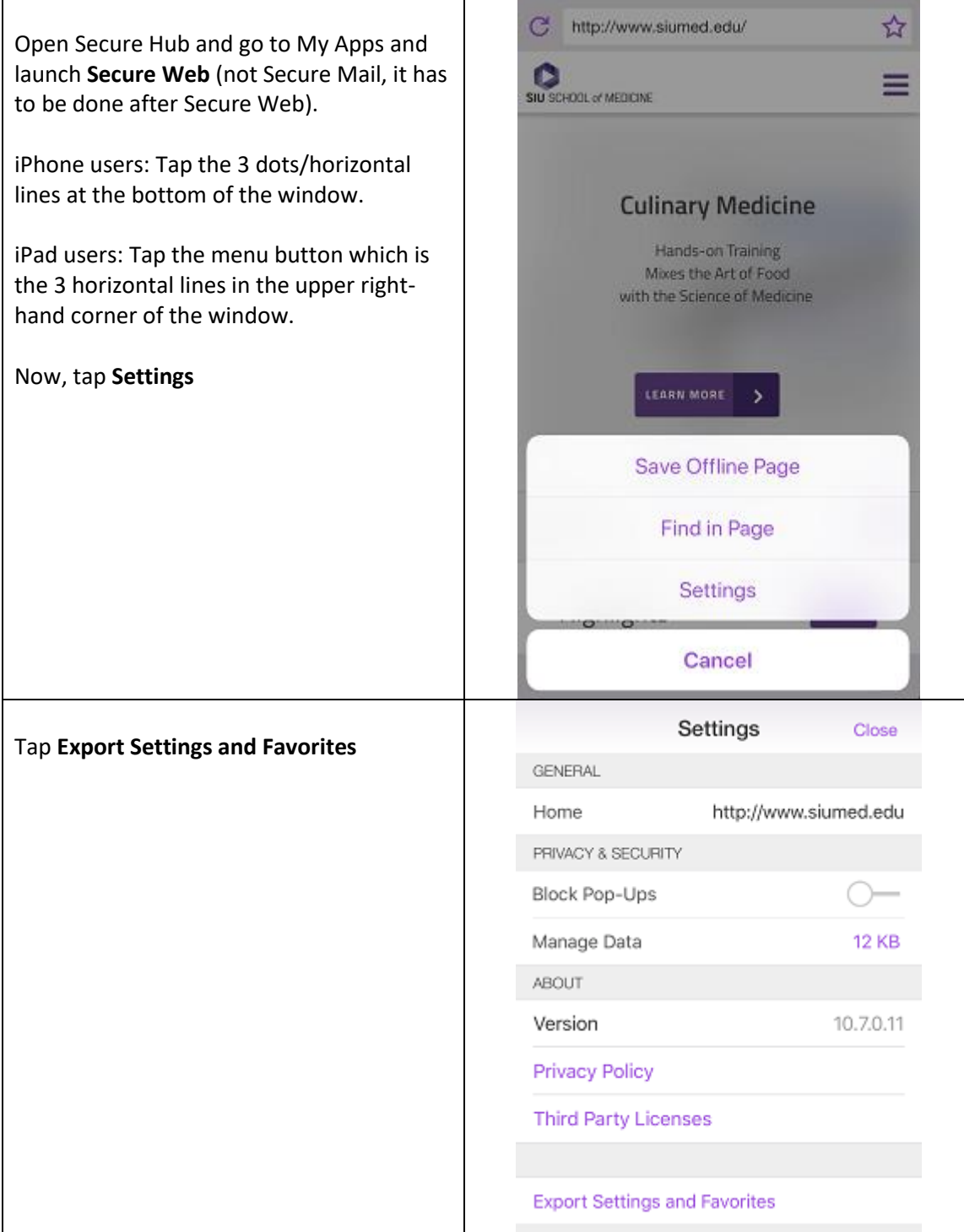

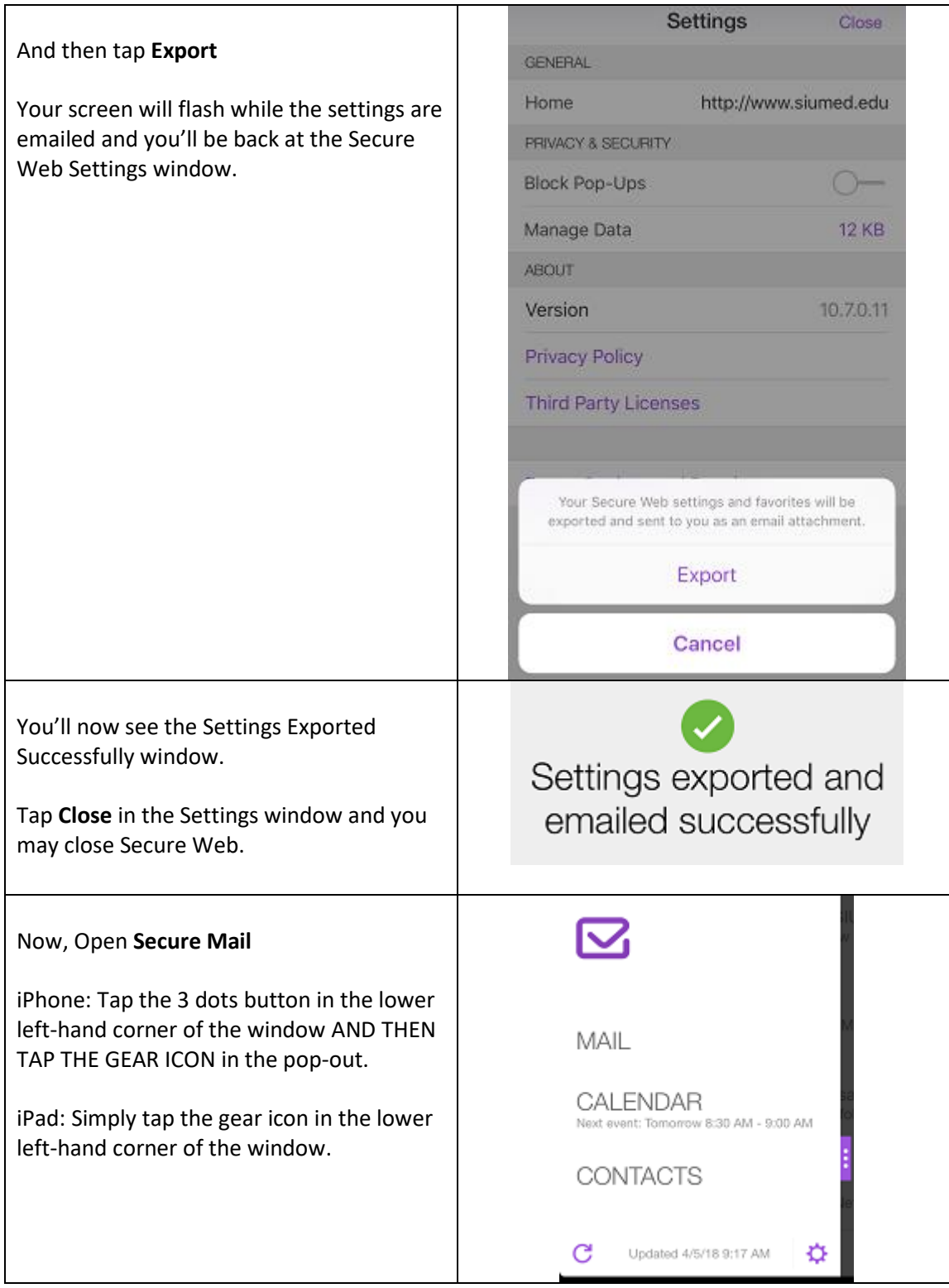

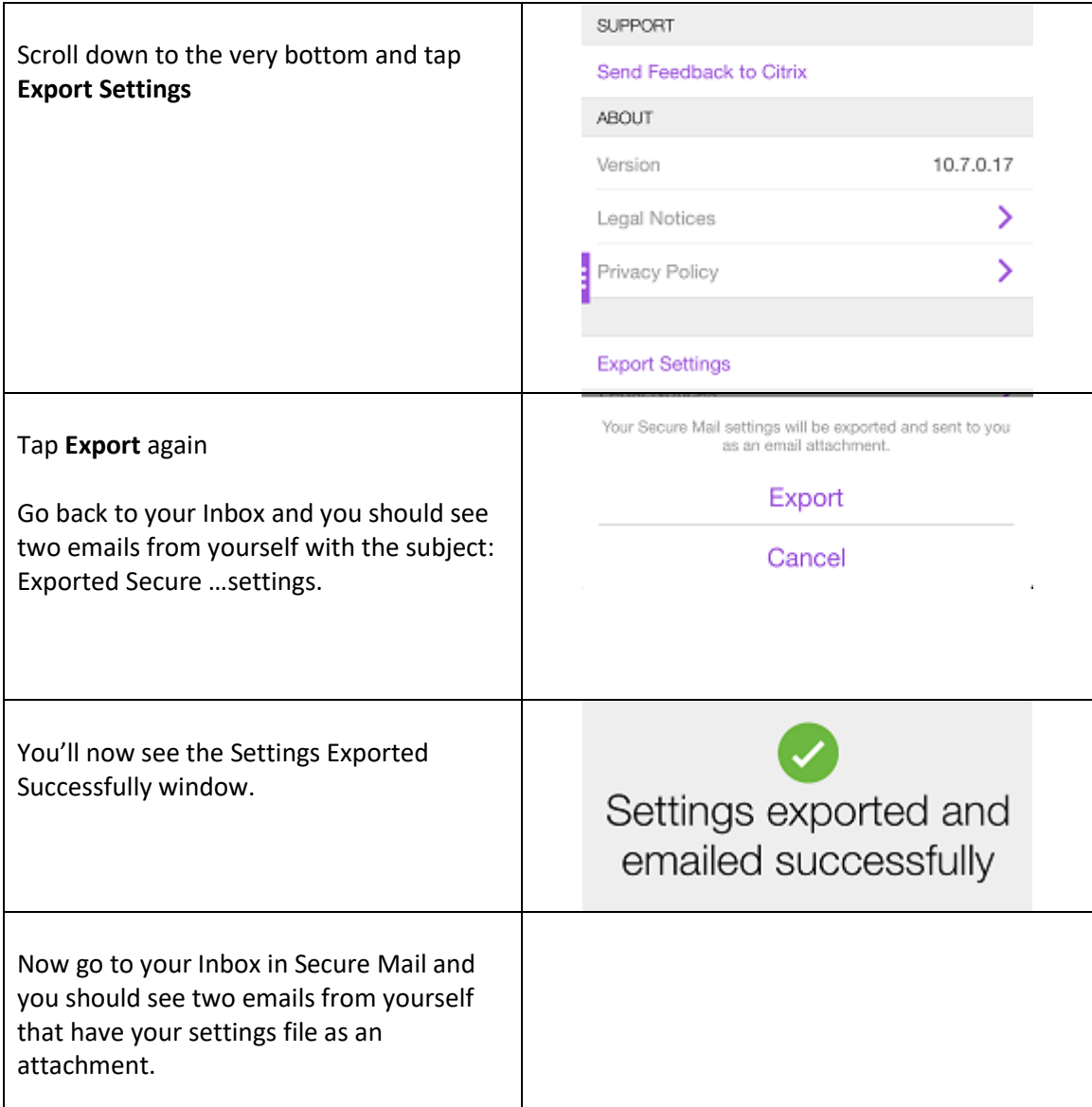

## Section 2: Delete the existing apps

This section will walk you through deleting all of the existing apps from your device.

NOTE: You CANNOT skip this section.

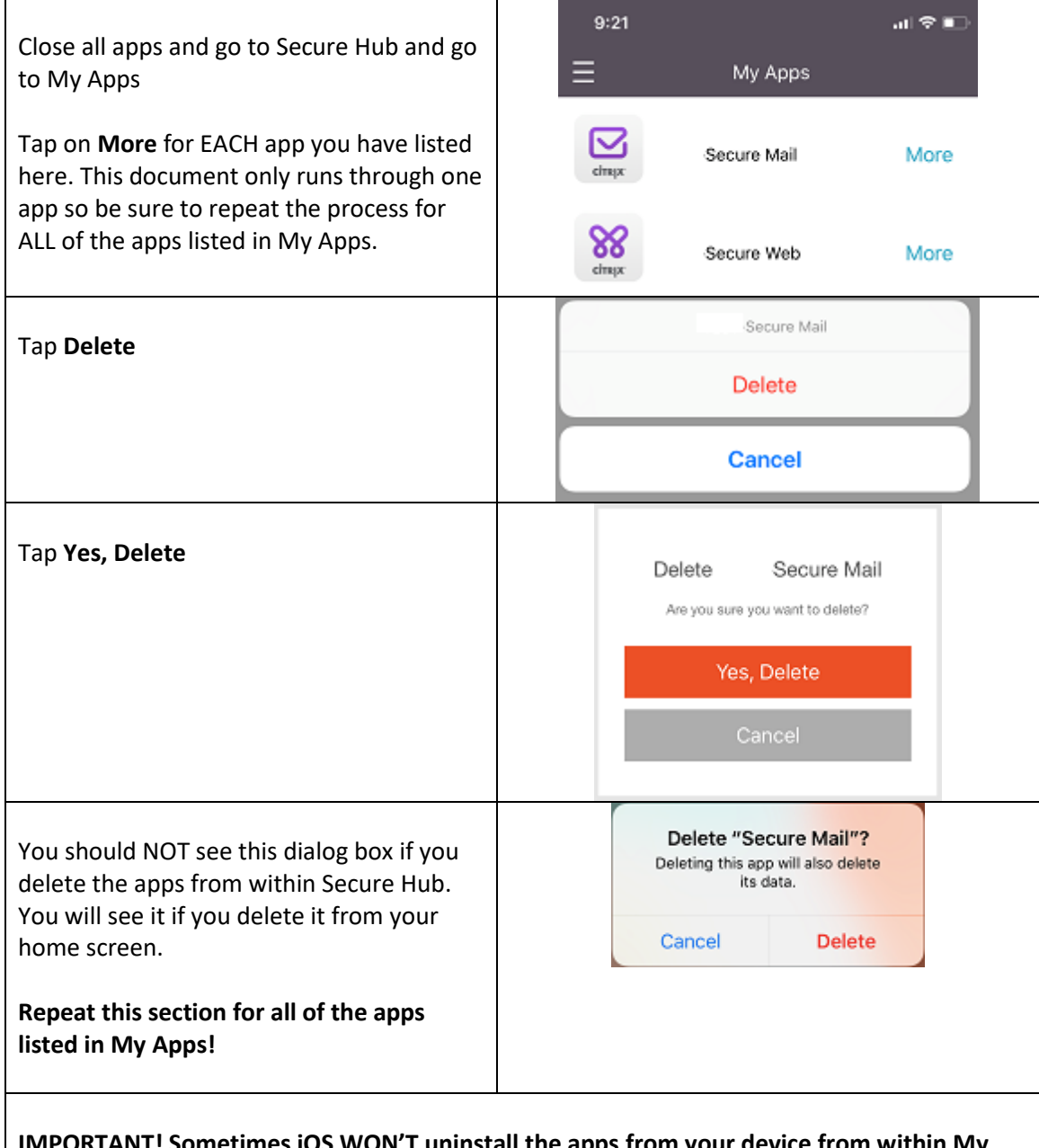

<code>ANT!</code> Sometimes iOS WON'T uninstall the apps from your device from within My  $\,$ **Apps for some reason. Don't panic. When you've finished removing all of the apps from My Apps, go to your home screen and verify that the apps are no longer there. If the apps ARE there, simply press and hold the app icon and delete the app like any other app.**

# Section 3: Installing the public apps

This section will walk you through deleting all of the existing apps from your device.

NOTE: You CANNOT skip this section.

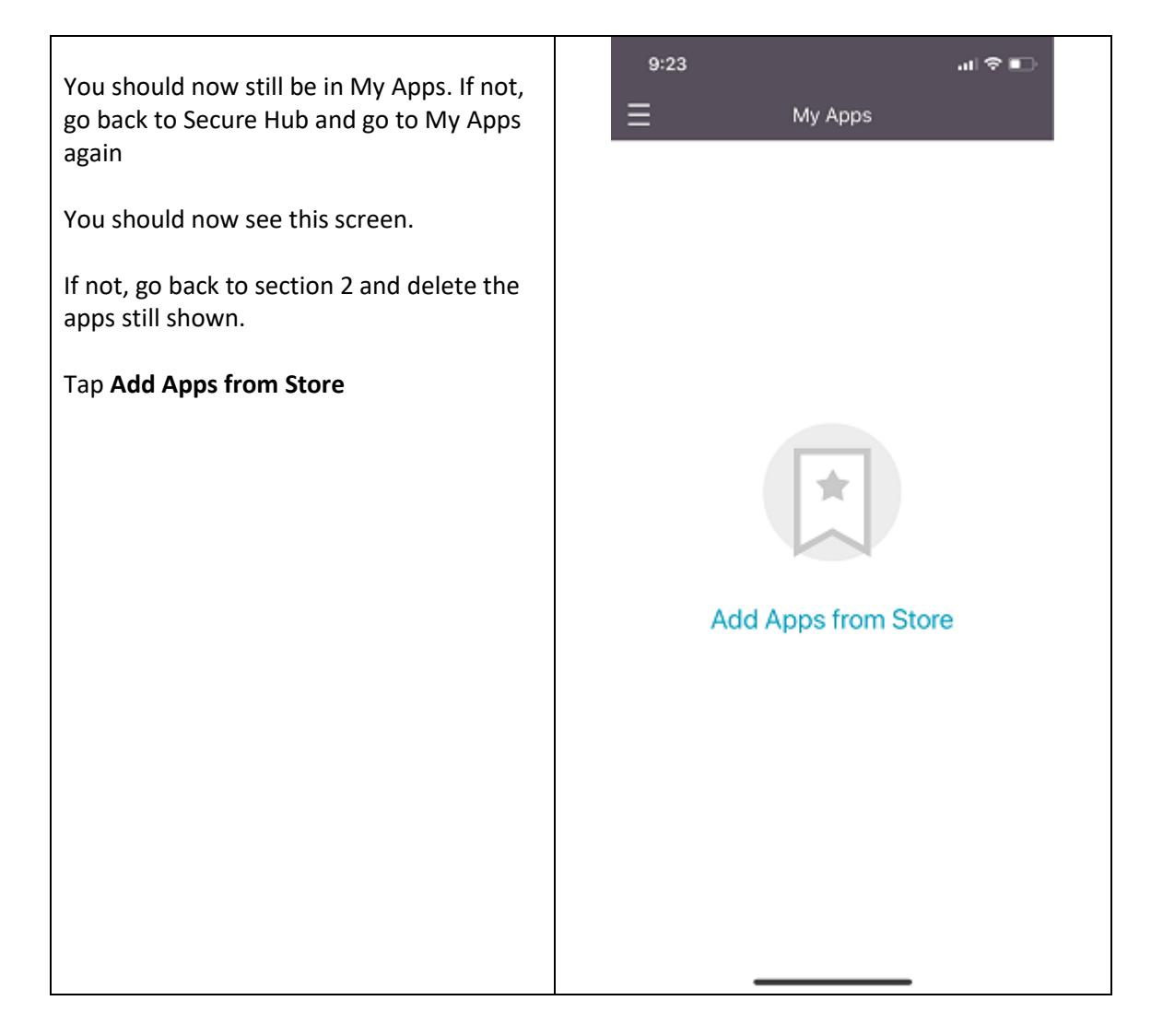

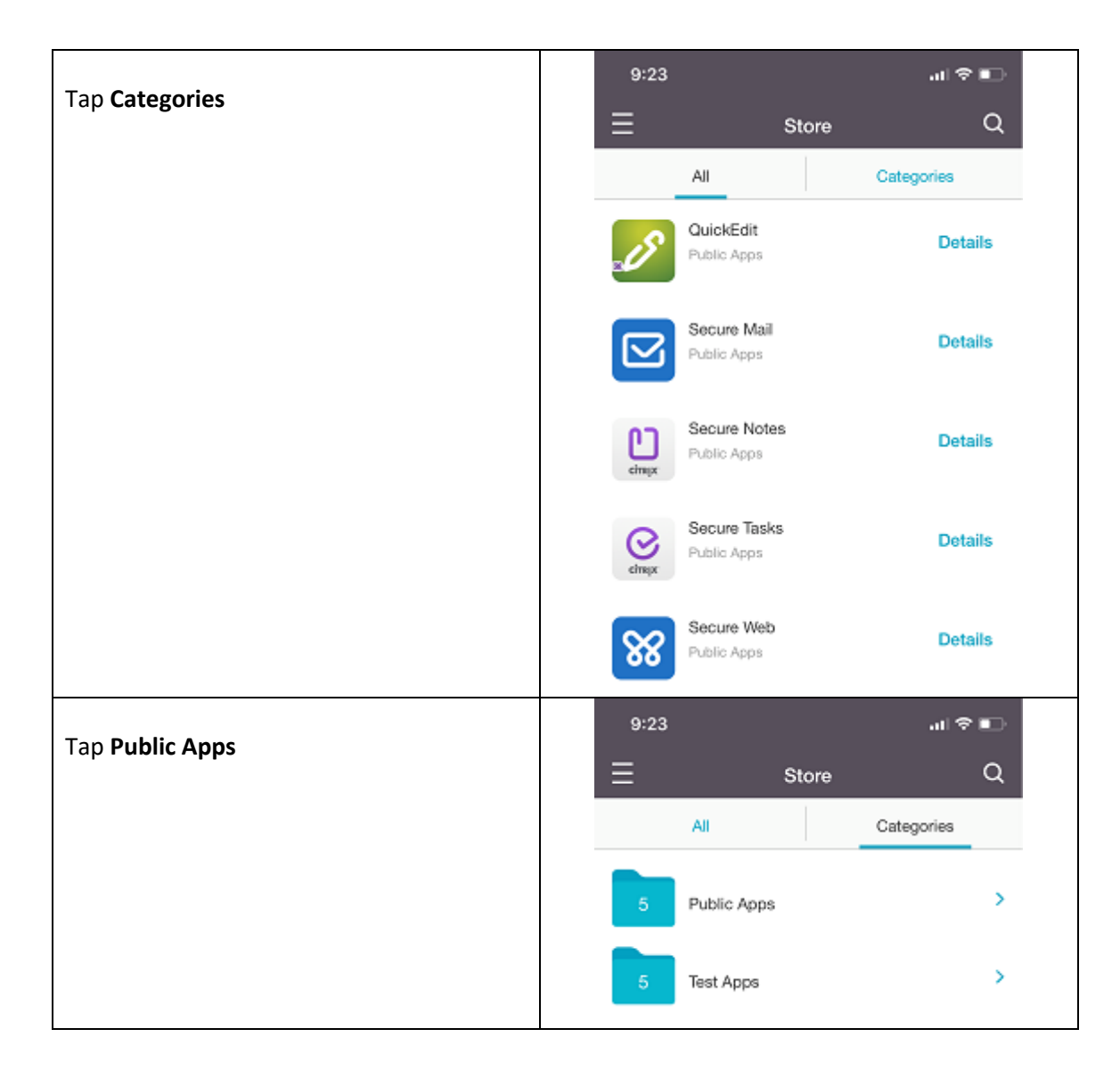

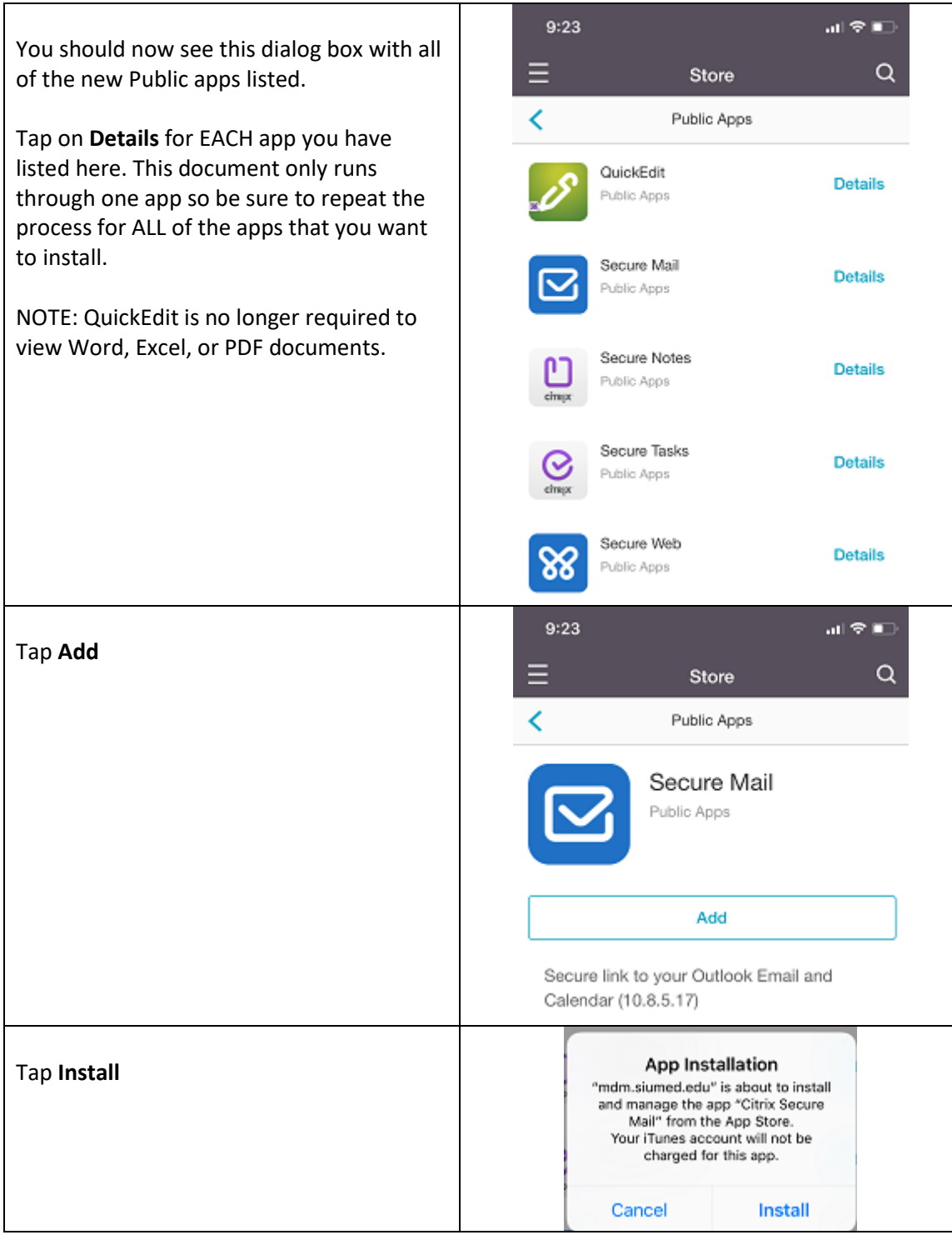

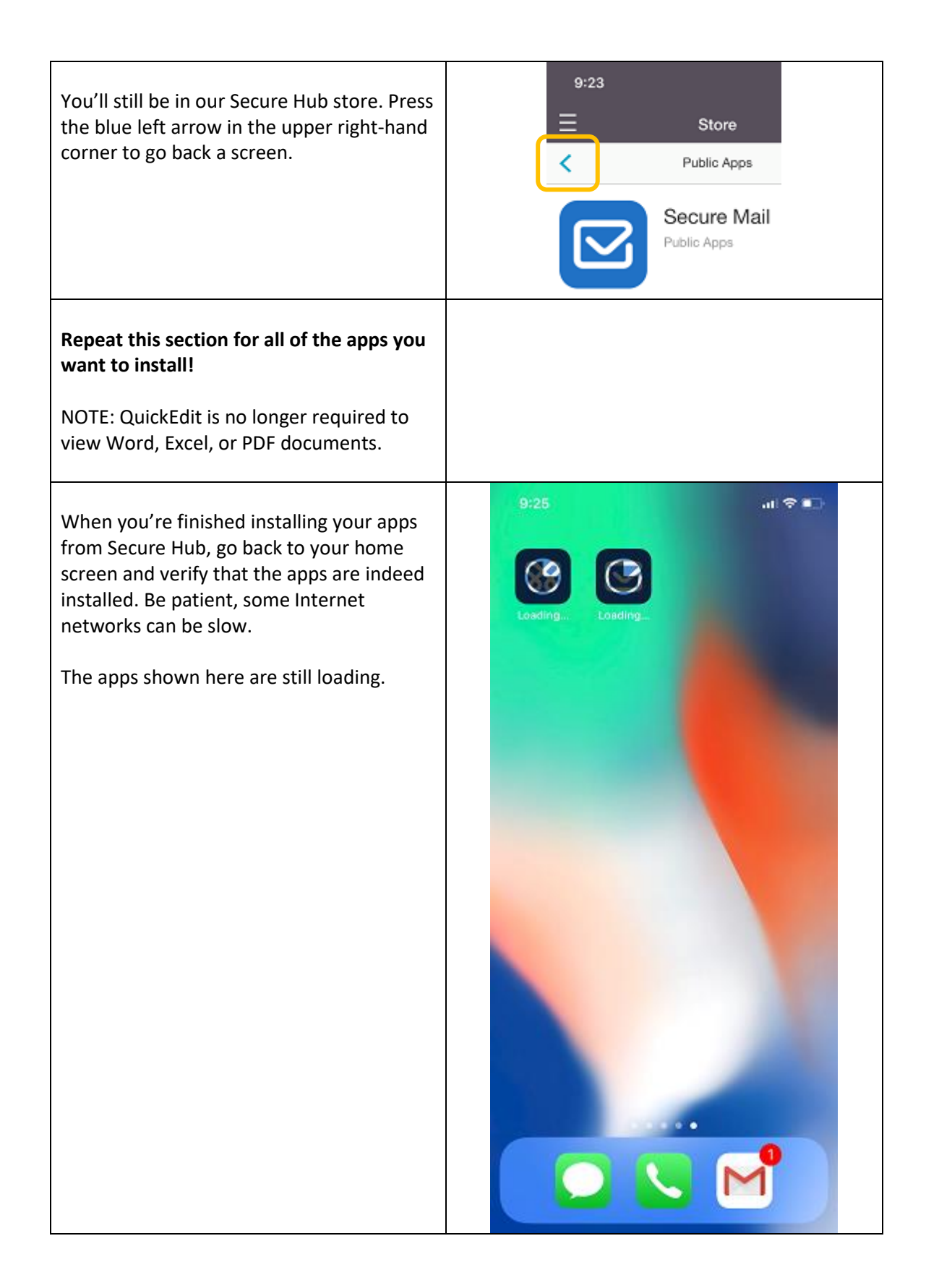

# Section 4: Import Settings

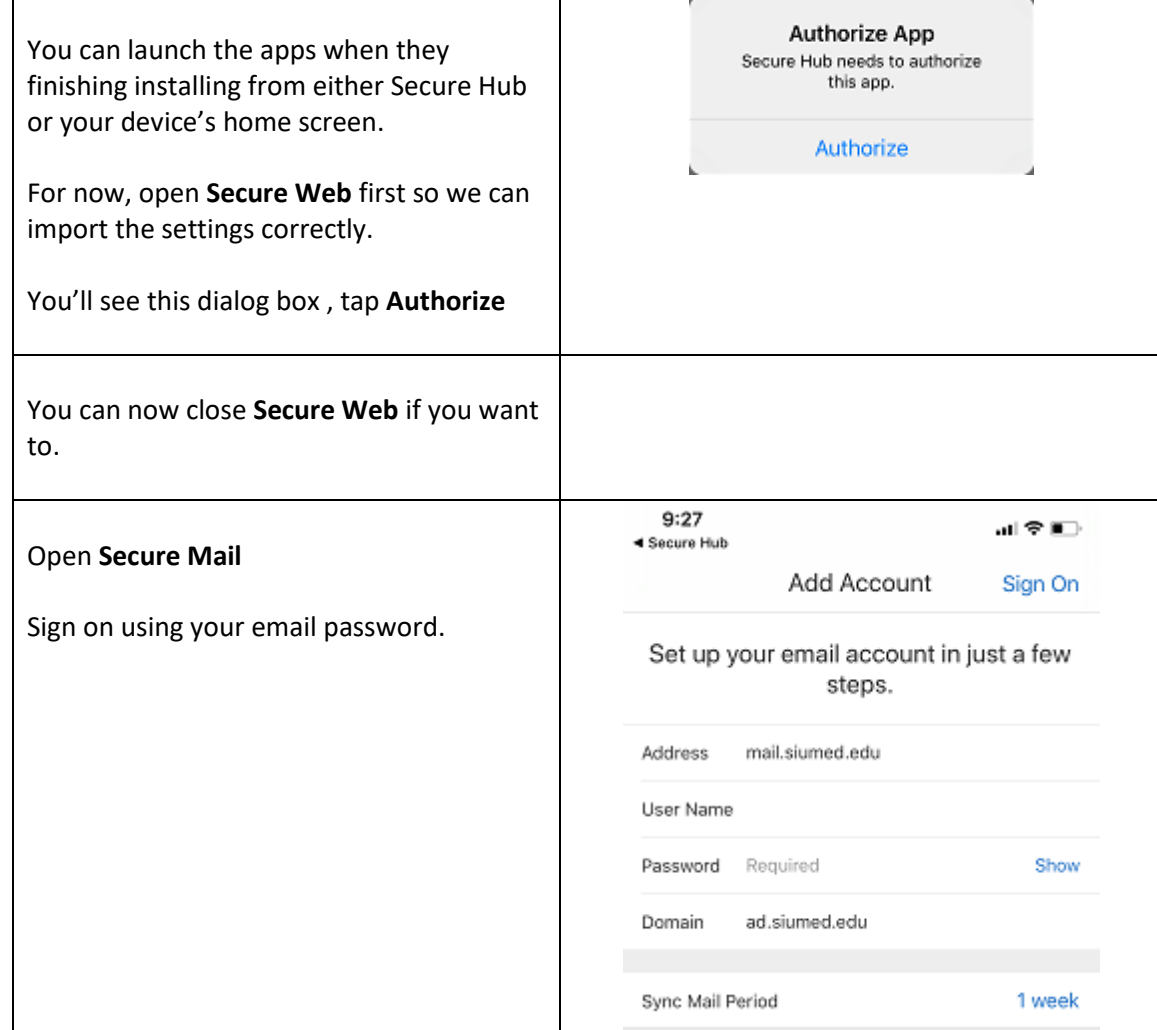

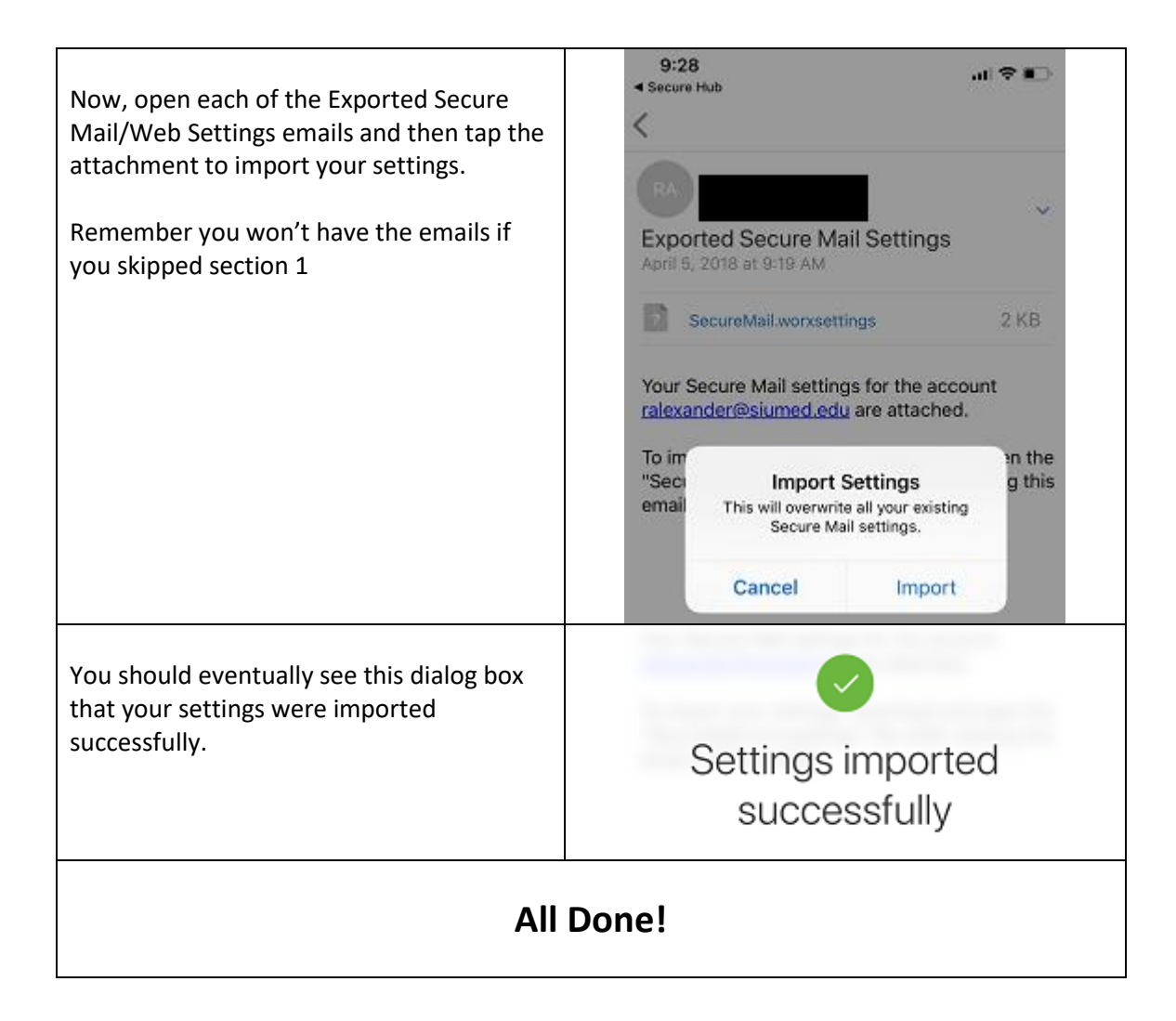